## Web界⾯升级ML3固件

原创 会玩服务器的⼩戴 [戴尔中国服务](javascript:void(0);) 2021-12-24 14:35

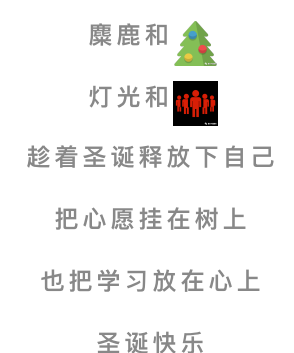

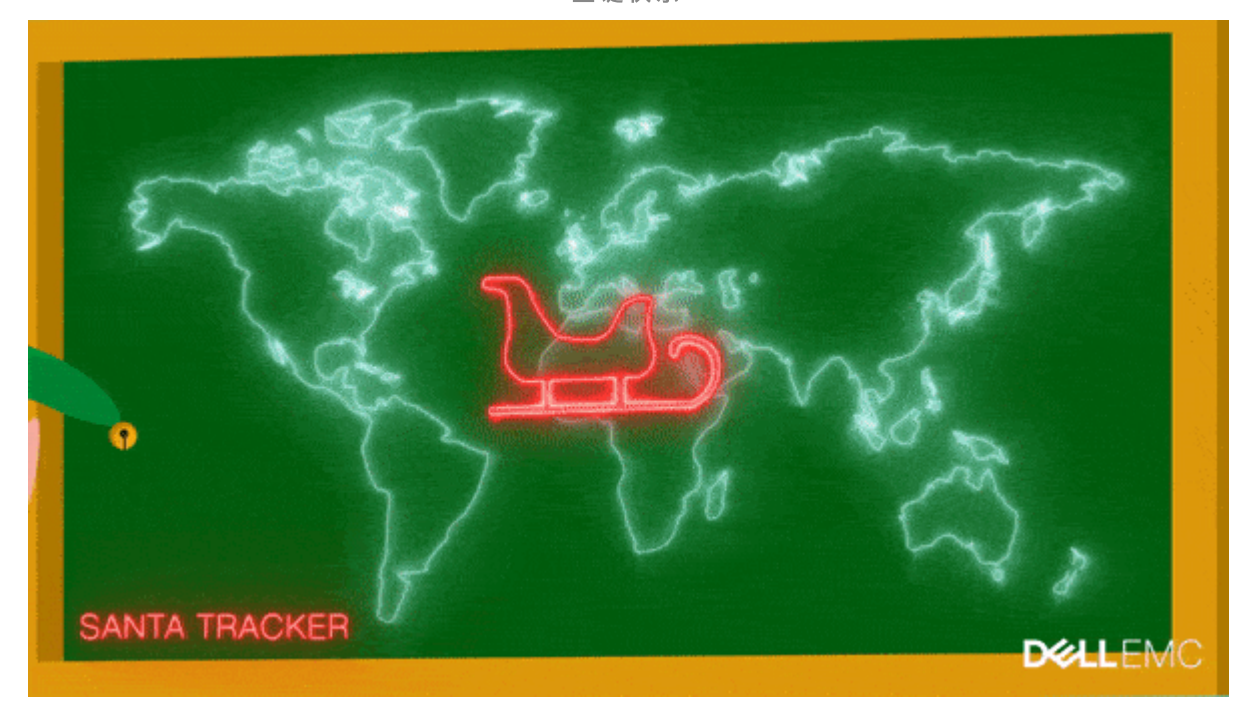

升级ML3固件有多种方法,比如使用 RMU (远程管理网页)更新固件,使用操作面板(前或后 USB 端 □)更新固件。今天给大家介绍的是如何通过RMU更新ML3固件。

## 更新磁带库固件

**❶** 使用 RMU (远程管理单元) 更新磁带库固件需要配置 RMU。对 RMU 的访问可以使用主要或次要以太 网端口;

<sup>2</sup> 使用分配给 RMU 的 IP 地址打开到 RMU 的 Web 浏览;

 $\odot$  导航至

Library > 控制面板 > 操作 (下拉菜单) > 更新库固件

● 点击"选择文件", 导航到已下载的库固件更新文件位置;

固件⽂件示例:MR3U\_1 2.1.0-A00\_DELL

❺ 选择"上传 ...",开始固件更新;

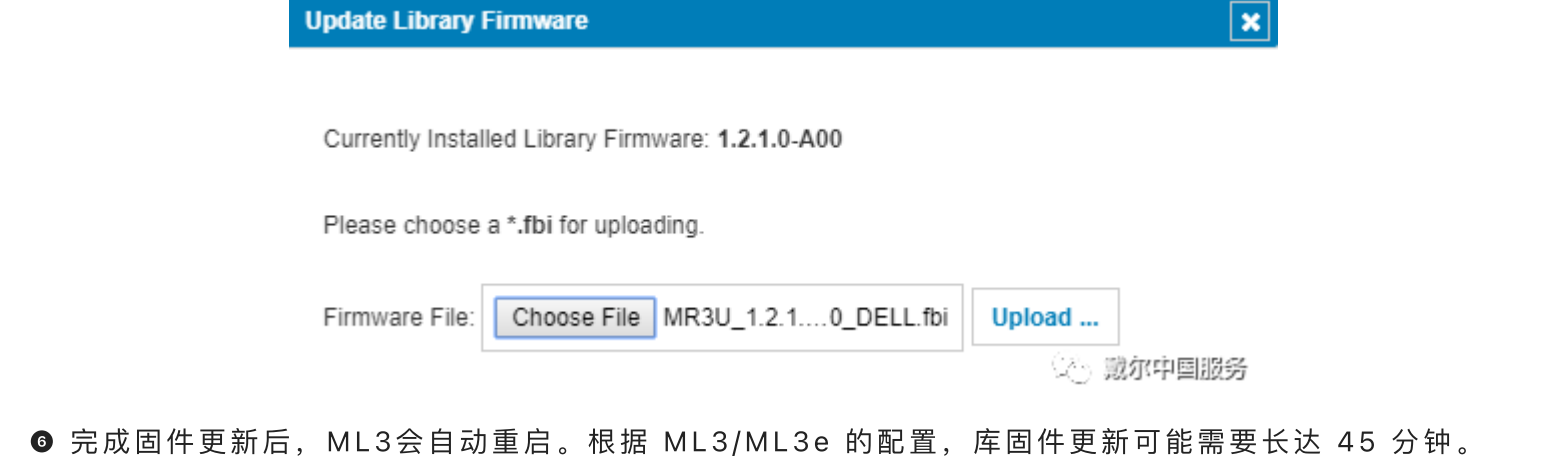

请勿中断固件更新过程。库将进入离线状态,然后重新启动。请勿手动重新启动ML3。

11 更新驱动器固件

**❶** 使用 RMU (远程管理单元) 更新磁带库固件需要配置 RMU。对 RMU 的访问可以使用主要或次要以太 网端口;

<sup>2</sup> 使用分配给 RMU 的 IP 地址打开到 RMU 的 Web 浏览;

<sup>3</sup>导航至

驱动器 > 驱动器和端口 > 操作 (下拉菜单) > 更新驱动器固件 选择要更新的驱动器;

● 选择"选择文件", 导航到磁带机固件更新文件;

固件文件示例: LTO7\_JAYF.sas\_hh\_OEMD fmrz

<sup>●</sup> 验证是否使用了正确的固件, 如SAS 或者 FC ; 全高或者半高

❻ 选择"更新",以开始更新;

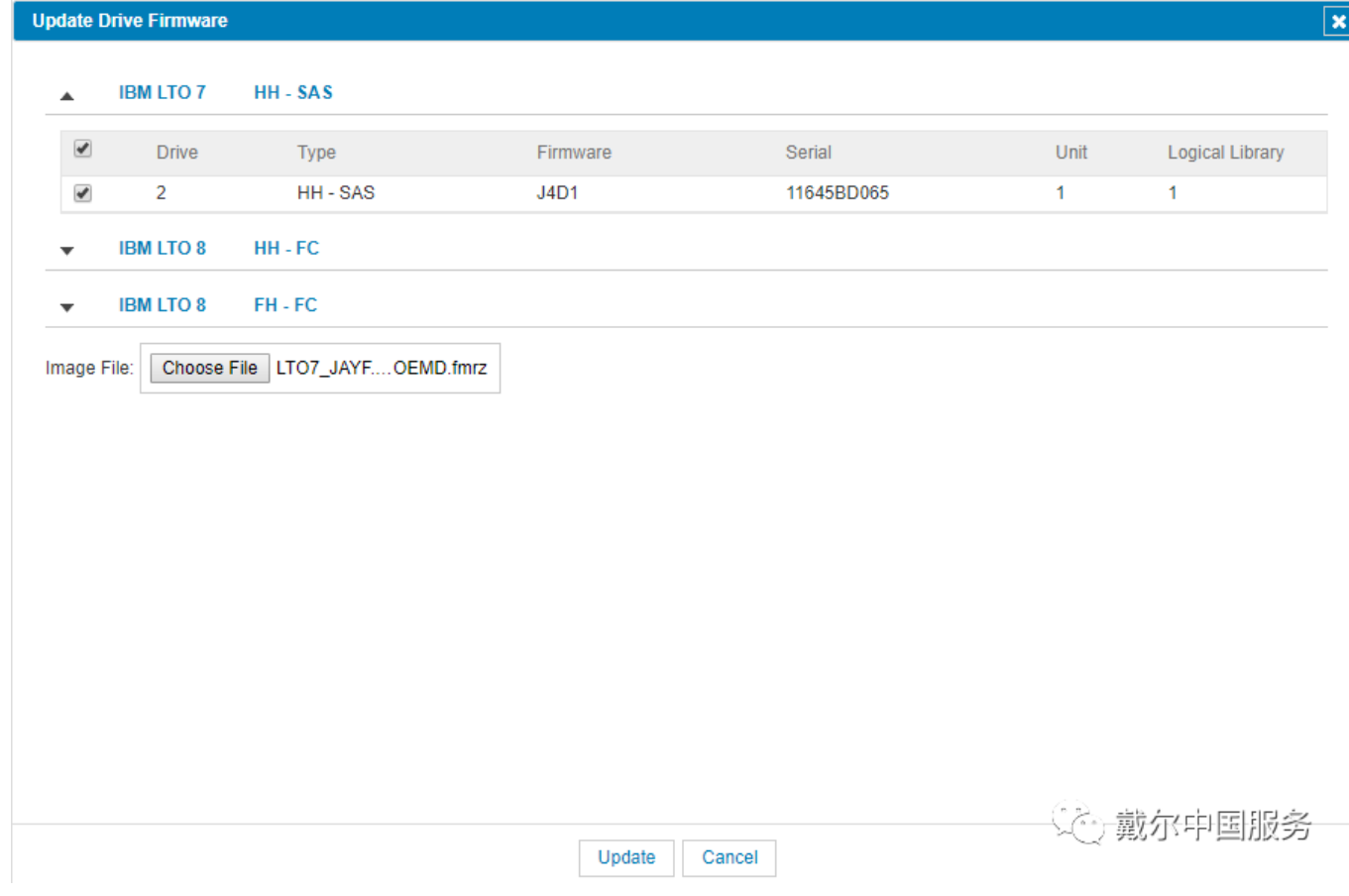

❼ 固件更新完成后,将需要重新启动主机。

LKB ID:000155180

通过Web界面收集 ML3 磁带库日志 [关闭和启动](http://mp.weixin.qq.com/s?__biz=MzIyMTM2MjE5NQ==&mid=2247498916&idx=2&sn=4675a27ecda1eaa53509ffb3a15c2317&chksm=e83f5dd8df48d4ce3aaf8090a7a81eafb3fa693526c80c43ed6555df702ddddd6c13de0705b9&scene=21#wechat_redirect) Dell SC 系列存储

阵列卡命令行管理工具PERCCLI安装方法

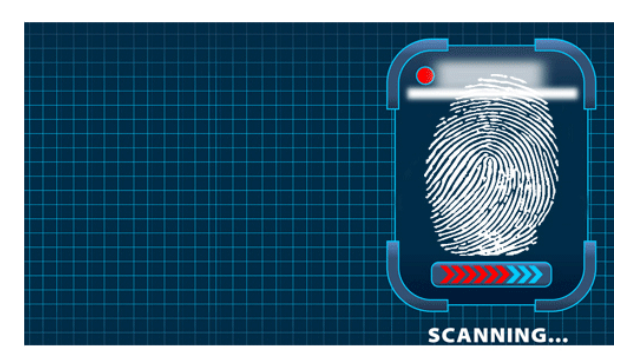

长按指纹"识别二维码"关注